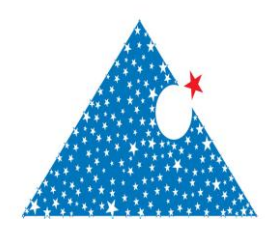

**www.dergipark.gov.tr ISSN:2148-3736** El-Cezerî Fen ve Mühendislik Dergisi Cilt: 4, No: 3, 2017 (518-540)

El-Cezerî Journal of Science and Engineering Vol: 4, No: 3, 2017 (518-540)

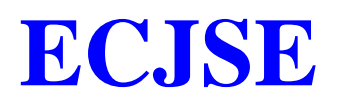

#### **Makale / Research Paper**

# **Uzaktan Algılama Yöntemiyle Örnek Bir Maden Sahasının Analizi**

#### **İ. Sedat BÜYÜKSAĞİŞ\* , Mustafa GÜRSOY\***

**\***Afyon Kocatepe Üniversitesi, Mühendislik Fakültesi, Maden Mühendisliği Bölümü, 03200 Afyonkarahisar/TÜRKİYE; email: [mgursoy@aku.edu.tr](mailto:mgursoy@aku.edu.tr)

**Received/Geliş:** 10.08.2017 **Revised/Düzeltme:** 18.09.2017 **Accepted/Kabul:** 29.09.2017 **Özet:** Bilindiği gibi, uzaktan algılama ile saha analizleri yüksek bir hızla her geçen gün gelişmektedir. Her yıl uzaya yeni uydular gönderilmekte ve bu uydular farklı türlerdeki çalışma prensipleri ve görüntü alım biçimleriyle dünyamıza ait en güncel görüntü bilgilerini sağlayarak, çeşitli meslek gruplarından kullanıcıların hizmetine sunmaktadır. Bu çalışmada, uzaktan algılama yönteminin tarihi gelişimi ve madencilikte kullanılma yöntemlerinden kısaca bahsedilerek, örnek bir saha çalışması yapılmış ve sonuçları irdelenmiştir. Maden saha analizlerinde sıklıkla kullanılan bazı uydulara ve bu uydular arasındaki farklara değinilmiştir. Örneklenen herhangi bir sahanın Aster uydu görüntüleri PSI Geometica adlı programda işlenerek bölgedeki "alünit, demiroksit, muskovit, kalsit, montmorillonit, kaolinit, klorit, serisit" minerallerinin cevherleşme kuşakları haritalanmıştır. Cevherleşme kuşaklarını belirlemek amacıyla Aster uydusu ham görüntüsü bant oranlaması yöntemiyle analiz edilmiştir. Bu çalışmada, uzaktan algılama yöntemi kullanılarak örnek bir sahanın cevher varlıklarının saptanmasına yönelik incelemeler yapılmış ve uygulayıcılara maden sahalarının kolayca keşfine yardımcı olacak bu yöntem detaylıca tanıtılmıştır. PSI Geometica programının maden sahalarının uzaktan algılanarak detaylı ve hassas şekilde saptanmasında başarıyla kullanılacağı görülmüştür.

**Anahtar kelimeler:** Uzaktan algılama, Madencilik, Aster uydusu, Band oranlama

# **Analyze of a Sample Mining Field by Remote Sensing Method**

**Abstract:** As is known, the remote sensing and field analysis is evolving rapidly everyday. Each year new satellites sent into space and these satellites provide the current images of earth with different types of working principles and forms of image acquisition and various occupational groups utilize them. In this study, the historical devolepment of remote sensing and using methods of it in mining was briefly given. Also, a sample field study was conducted and the results were analyzed. Some of the satellites which are commonly used in the field of mineral anaylze and differences between each other were explained. Aster satellite images of any sampled field was processed by the program called PSI Geometica and alunite, iron-oxide, muscovite, calcite, "montmorillonite, kaolinite, chlorite, sericite" minerals were mapped to zones of mineralization. Raw image of Aster satellite was analyzed by band rationing method in order to determine zones of mineralization. In this study, some examinations have been conducted in a sample area in order to identify the ore assets with using the method of remote sensing, and this method which is going to help practitioners in discovering of mining fields was introduced in detail. It has been seen that PSI Geometica software program can be successfully used for the detailed and sensitive detection of mineral deposits.

**Keywords:** Remote sensing, Mining, Aster satellite, Band ratio.

*Bu makaleye atıf yapmak için* Büyüksağiş,İ.S., Gürsoy,M. *"Uzaktan Algılama Yöntemiyle Örnek Bir Sahanın Analizi"* El-Cezerî Fen ve Mühendislik Dergisi 2017, 4(3); 518-540.

## **1. Giriş**

Uzay araçlarının en önemlileri olan uydular çok farklı ölçüm teknikleri kullanmakta ve bu tekniklere göre çeşitli niteliklerde veri toplamaktadırlar. Şimdiki adıyla Landsat serisi uyduların, ilki olan ve 1972 yılında uzaya fırlatılan ERTSI (Earth Resources Technology Satellite I) adlı uydunun çok kısa süreler içerisinde, çok geniş alanları kapsayan bölgelerden topladığı bilgilerin niteliği ve belirli periyotlarla tekrarlanabilirliği, bundan sonraki yıllarda bu maden arama sisteminin kullanılmasını kaçınılmaz kılmıştır.

Uzaktan algılamanın ilk tarihi uygulaması 1858 yılında Gaspard Tournachon isimli bir Fransız araştırıcının balon yardımıyla Paris yakınlarındaki bir bölgenin, fotoğrafını çekmesiyle gerçekleşmiştir. Daha sonraları askeri amaçlar, uzaktan algılamanın gelişimini belirleyici faktörler olmuştur, ABD iç savaşı sırasında (1861-1865) Kuzeyliler, Güneylilerin pozisyonlarını, balonlar yardımıyla fotoğraflar çekerek belirlemişler ve uçurtmalara bağlayarak uzaktan kontrol edilen gereçler kullanmışlardır. II. Dünya Savaşı yılları Almanya'nın, Şekil 1'deki gibi, güvercinlerin taşıdığı minyatür kameraları kullanarak askeri bilgiler elde ettiği ve sistematik hava fotoğraflarının; haritacılık, ormancılık ve jeoloji alanlarında 1920 ve 1930'lu yıllarda ilk önemli örneklerini vermesi açısından önemlidir [1].

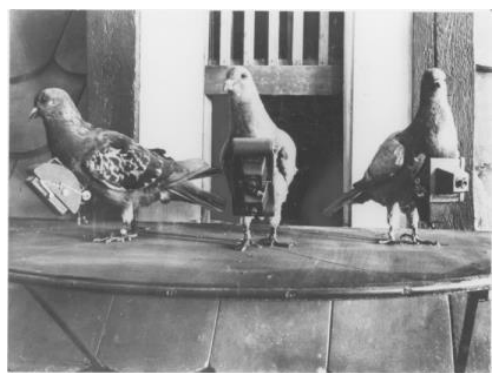

Şekil 1. II. Dünya savaşında güvercinlerin taktiksel kullanımı [2].

Uzaktan algılama sözcüğü fiziksel değinimde bulunmaksızın herhangi bir platformdan ve uzaklıktan yapılan ölçümlerle objeler hakkında bilgi edinme bilim ve sanatı olarak tanımlanır [3].

İnsanların duyu organları, uzaktan algılamanın organik formudur ve insanlar duyuları aracılığıyla çevresini gözler ve bilgi toplar. İnsan gözü; çevresinden bilgiler toplayan bir uzaktan algılama aracı olarak gözetilebilir. Objelerden gelen gözle görülebilir radyasyon göz merceği ve retina ile algılanır beyin vasıtasıyla kaydedilerek görüntü oluşumu sağlanır. Böylece görüntüler tanımlanmış objeler şeklinde yorumlanabilir ve bu durum uzaktan algılamanın çok basit bir şekli olarak tanımlanabilir [4].

Bu çalışmada; madencilikte yeni uygulanmaya başlanan ve hızla yayılan kullanımıyla sahalardaki cevher varlıklarının saptanma yöntemi araştırılmıştır. Uzaktan algılama yöntemiyle sahaya inmeden, saha hakkında genel bilgi sahibi olmak mümkün olmuştur. MTA'nın uzaktan algılama biriminin PSI Geometica ve ERDAS (Earth Resources Data Analysis System) programlarında uyguladığı band oranlamayla, değişik yeryüzü kabuk tiplerinin spektral yansıtma eğrilerinin durumu band oranlama ile ortaya çıkarılabildiğinden, uydu görüntülerini yaptığı saha analizleri esas alınarak yapılmıştır.

## **2. Uzaktan Algılamanın Temel Esasları**

Yer yüzeyindeki objelerin insanlar tarafından görülmesinin esas nedeni, bu objelerden insanların gözüne yansıyan ışıktır. Her bir obje yapısına, şekline ve içeriğine göre ışığı absorbe eder, dağıtır ve bir kısmını da yansıtır. Işığın çok önemli kısmını absorbe eden objeler insan gözü tarafından siyah olarak algılanır. Işığın önemli bir kısmını yansıtan objeler de insan gözüne beyaz görünürler. Mavi, yeşil ve kırmızı dalga boylarındaki ışınların bir kısmı yeryüzü objeleri tarafından kullanılmak için absorbe edilir, geriye kalanı ise yansıtılır. Her bir obje absorbe edecek ışığı seçer ve diğerlerini yansıtır. Örneğin sağlıklı bitkiler mavi ve kırmızı dalga boyundaki ışığı absorbe ederek büyümeleri için kullanılırken, yeşil dalga boyundaki ışığı yansıtırlar. Bu nedenle bitkiler yeşil görünürler. İnsan gözü mavi, yeşil ve kırmızı dalga boylarında yansıtılan ışık dalga boyundan gelen verileri algılayabilmektedir. İnsanların görmesinin tek nedeni ışık kaynağıdır. Geceleri insanların görememelerinin nedeni, objelerden göze ışığın gelmemesidir. Objelerden farklı şekilde yansıyan enerji, göze ulaşıp beyinde görüntüye dönüşmektedir. Bu nedenle insanlar gelen ışığın dalga boyuna göre objelerin rengini şeklini, büyüklüğünü algılarlar. İnsan gözü sadece 0,4-0,7 μm dalga boyunda gelen enerjideki veriyi algılamakta, bunun dışında kalan dalga boylarındaki verileri algılayamamaktadır [5][6].

Uzaktan algılama işlemleri, Şekil 2'de gösterildiği gibi hedefin ve gelen ışının arasındaki etkileşime bağlı olarak açıklamaları yapılan 7 unsuru içermektedir.

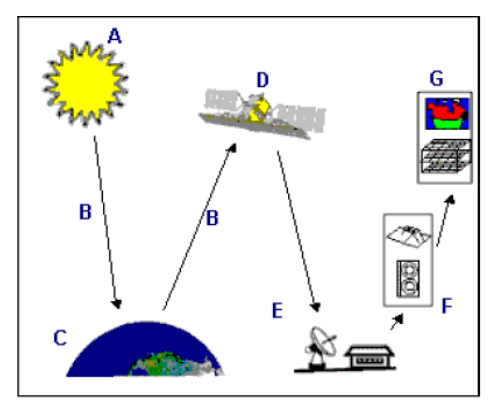

Şekil 2. Uzaktan algılama işlemleri [7].

**A. Enerji Kaynağı veya Aydınlatma:** Uzaktan algılamanın ilk gereksinimi, aydınlatma için örneğin güneş gibi bir enerji kaynağı veya hedefin özelliğine uygun elektromanyetik enerjidir.

**B. Yayım ve Atmosfer:** Enerji, kaynaktan hedefe doğru yayılırken atmosferin engellemesi ile karşılaşır. Bu engelleme ikinci defa hedeften sensöre giderken de meydana gelir.

**C. Yer Yüzeyinin Engellemesi:** Yer yüzeyine gelen enerji, yüzeyin ve yayımın özelliğine bağlı olarak engellenir.

**D. Sensörün Enerji Kaydı:** Enerjinin atmosferdeki dağılmasını veya hedeften yansımasını takiben sensör, elektromanyetik enerjiyi toplar ve kaydeder.

**E. Gönderme, Alma ve İşleme:** Sensörün kayıt ettiği enerji verisi, işlenerek görüntü haline getirileceği istasyona, ekseriyetle elektronik olarak gönderilir.

**F. Kıymetlendirme ve Analiz:** Görüntü üzerindeki hedefleri görerek ve/veya sayısal veyahutta elektronik olarak değerlendirilir.

**G. Uygulama:** Elde edilen bilgilerin, muhtelif alanlarda kullanılması veya özel problemlerin çözümüne yardım edecek hale getirilmesi işlemlerini içermektedir [7].

# **3. Örnek Bir Saha Çalışması**

Bu çalışmada; Türkiye'de herhangi (koordinatları belli ancak verilmeyen) bir sahanın ASTER uydu görüntüsü çekilmiştir. PCI Geometica ve ERDAS adlı paket programların kombine kullanılması sonucu band oranlaması (band ratio) yapılarak sahadaki "demiroksit, alunit, kaolinit, kalsit, klorit, serisit, muskovit" minerallerinin alterasyon zonlarındaki dağılımları araştırılmıştır [8].

Aster uydusundan alınan görüntü PCI programında açılarak, ham verinin VNIR (Görünür-Yakın Kızılötesi), SWIR (Kısa dalga Kızılötesi) ve TIR (Termal Kızılötesi) olarak ayrılması işlemleri yapılmıştır.

*İşlem Aşamaları;* Aster görüntüsü ham data formatındadır (HDF). Bu veri VNIR, SWIR ve TIR olarak 3 bölüme ayrılır. Burada önemli olan; VNIR = 3 band, SWIR = 6 band, Tir = 5 bant olarak ayrılmasıdır. Ayrıca, burada; VNIR = 8 bit, SWIR = 8 bit, Tir = 16 bit olmaktadır. Bu veriler daha sonra PCI ortamında birleştirilecektir. ERDAS'ta düzeltme (rektifikasyon) yapılacak ve PCI' da pix formatına çevrilecektir. Başlangıç olarak Şekil 3'teki gibi menü penceresinde yer alan "Image Works" ikonunu seçilir.

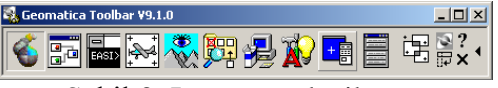

Şekil 3. Image works ikonu.

*Örnek Uygulama;* GÖRÜNTÜ = pg-PR1B0000-2004060801\_003\_001.hdf. ORJİNAL YERİ = My Network Places > Computers Near Me > Rs\_server > Aster\_Images > L1B > 16.06.2004 >pg-PR1B0000-2004060801\_003\_001.hdf.

PCI' da görüntü açma işlemi tamamlanmıştır. Böylece PCI programında ham hdf dosyası VNIR> 8 bit > 3 band şeklinde açılmıştır (Şekil 4).

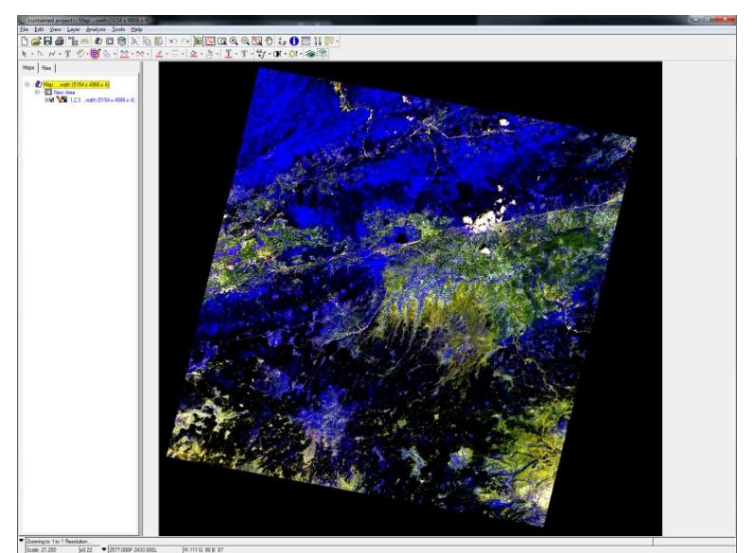

Şekil 4. Ham görüntü (VNIR).

Koordinatlandırılmış görüntü *false colour* (sahte renk) metodu uygulanarak bulutların beyaz renge, su birikintilerinin siyah renge ve bitki örtüsünün kırmızı renge dönüşümü sağlanır. *False colour* yönteminde VNIR1, VNIR2, VNIR3 bandları sırasıyla 3,2,1 kırmızı, yeşil, mavi üzerine açılır (Şekil 5).

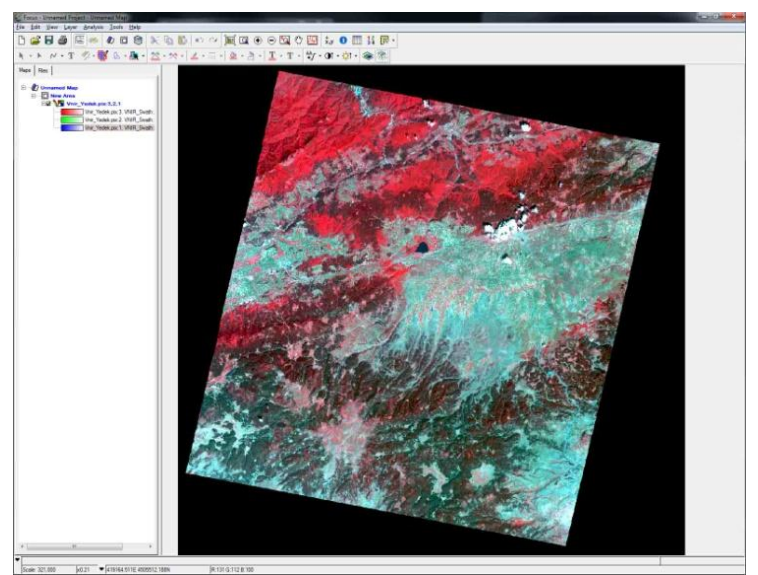

Şekil 5. Koordinatlandırılmış görüntü (false colour)

Ekranda açık olan "File > Utility" penceresinde "File > Export to" seçeneğini seçilir. Ekrana "Translate (Export) File" penceresi açılır (Şekil 6).

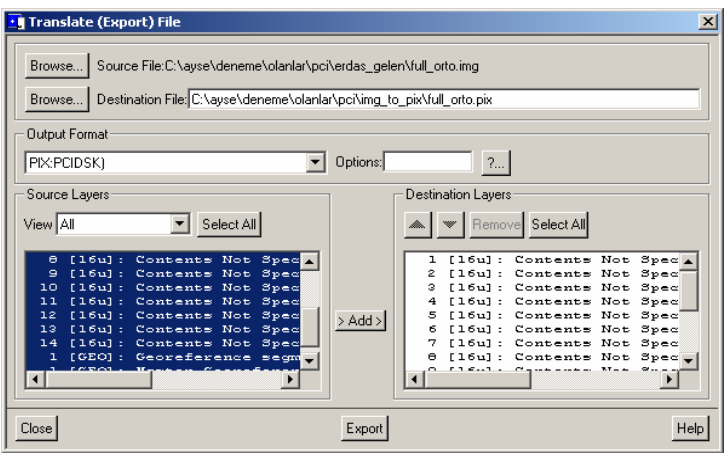

Şekil 6. Export sekmesi.

Burada, ilk "Browse" Erdas programında yapılan ve .img formatında bulunan "full orto.img" dosyasıdır, bu dosya .pix formatına dönüştürülecektir. İkinci "Browse" bölümü seçilir. Ekrana "File To Save" penceresi açılır. Burada, .pix formatında oluşturulacak olan dosya yeri ve ismi belirlenir. "Save as Type" bölümünün "PCIDSK (.pix) olmasına dikkat edilir. "Save" komutu seçilir.

"Geomatica Toolbar" penceresinde "Image Works" ikonunu seçilir. Ekrana "ImageWorks Configuration" penceresi açılır. "Use Image File" ikonunu seçilir. Ekrana "Database File Selection" penceresi açılır. Burada "Look in" bölümünde .img' den .pix formatına çevrilmiş görüntü seçilir. "Open" seçilir. Bu görüntüye, toplam 8 bitlik 9 boş kanal eklenecektir. Daha sonra Bu VNIR ve SWIRdeki bilgiler bu boş kanallara aktarılacaktır.

Ekranda açık olan "File Utility" penceresinde "Edit > Add Channels" bölümüne tıklanır. Ekrana "Add Images.." penceresi açılır. Burada "8 bit" bölümüne "9" yazılır ve "Add" ikonuna tıklanarak görüntüye 9 adet 8 bitlik boş kanal eklenmesi sağlanır. Görüntüde toplam 12 adet kanal vardır ve bunların ilk 3 kanalı 16 bitlik dolu kanal, diğer 9 adet kanal 8 bitlik ve boş kanallardır. Bu aşamada,

öncelikle 16 bitlik ilk 3 kanalın, bu boş 8 bitlik kanallardan ilk 3'üne transfer etme işlemi yapılacaktır [9].

ERDAS Programında ortorektifikasyon (düzeltme) işlemi yapılmış 16 bitlik kanallara sahip görüntü vardır. Bu görüntü PCI programında .pix formatına dönüştürülüp, 16 bitlik kanallar 8 bitlik kanallara çevrilmiştir. Burada dikkat edilmesi gereken bir nokta, 16 bitlik kanalları 8 bite çevirirken sadece VNIR ve SWIR bantları alınıp, TIR bandında herhangi bir işlem yapılmamasıdır (8 bite çevrilmemiştir). Bu aşamalardan sonra "Aktif Alan Hesaplaması" işlemine geçilir. Burada amaç, VNIR ve SWIR' deki kullanacak alanları belirlemek için bir nevi maskeleme işlemi uygulanmasıdır.

TIR bandı VNIR ve SWIR bandları arasında kalmasından dolayı TIR bandının aktif alanını hesaplamaya gerek duyulmamıştır. İleriki aşamalarda TIR aktif alanla ilgili herhangi bir işlem yapılmayacaktır. Eğer istenirse, TIR bandının aktif alanı da hesaplanabilir. Bu aşamada aktif alan hesabı yapılmıştır (Şekil 7).

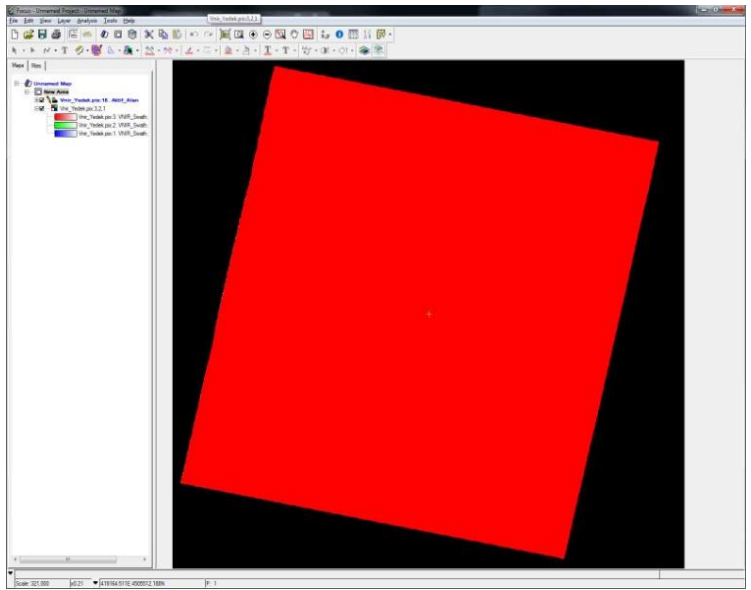

Şekil 7. Dokuz band için aktif alan görüntüsü

## **3.1. Su kütlesi maskesi**

NDVI (bitki maskesinde) su + aktif alan kullanılır. Bu nedenle önce su maskesi yapılmalıdır. Su kütlesi maskesi için 3. band kullanılır. Aster'de mavi band yoktur. Su kütlesini gösteren en yakın band 3. banddır. Su kütlesi hesabında iki yöntem vardır. Bu pencerede görüntü üzerinde yer alan imlecin (cursor) bulunduğu değer tam ortada ve bu imlecin etrafında olan piksel değerleri de kenarlarda yer almaktadır [9].

Su kütlesi üzerinde kıyıya yakın olan yerlerdeki piksel değerleri kontrol edilerek ve birkaç piksel değeri okunarak, su kütlesini tanımlayabilecek ve su kütlesi maskesinin uygulanabileceği standart bir piksel değeri yakalanmaya çalışılır. Bu değer belirlendikten sonra; "Geomatica Toolbar" penceresinde "Xpace" ikonuna tıklanır. Buradan "THR – Thresholding" seçeneğine tıklanır. Gerekli işlemler yapıldıktan sonra Şekil 8' deki görüntü ortaya çıkmaktadır. Su maskesi parametreleri Şekil 9'da verilmiştir.

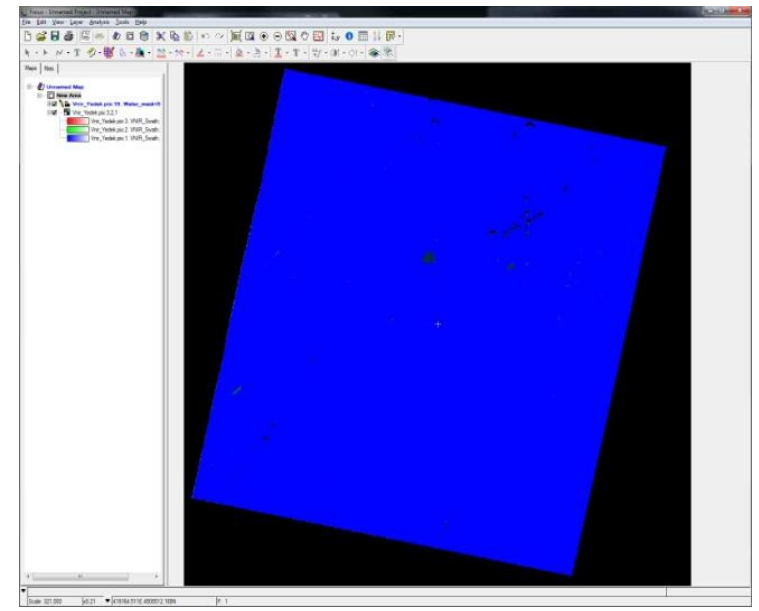

Şekil 8. Su maskesi yapılmış görüntü.

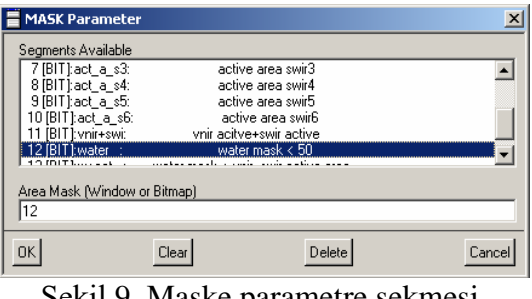

Şekil 9. Maske parametre sekmesi.

SWIR ve VNIR bandları üst üste açıldıktan sonra ve aktif alan hesabı yapıldıktan sonra Şekil 10'daki gibi bir görüntü ortaya çıkmaktadır. Hiçbir maskeleme işlemi yapılmadığı için kırmızı bir zemin ve sadece sol tarafta SWIR bandının geride kalan kısmı görülmektedir. Daha sonraki işlem basamakları sırasında o kısım kesilmiştir.

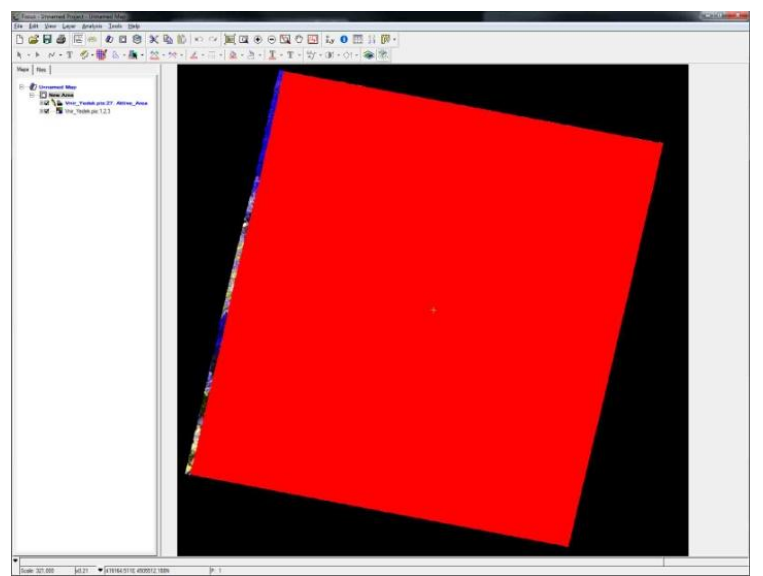

Şekil 10. SWIR-VNIR toplam aktif alan görüntüsü.

Su maskesi işlemleri yapıldıktan sonra ham görüntüdeki seçtiğimiz su piksel değerine yakın tüm noktalar program tarafından tespit edilip siyah renk almıştır. Şekil 11' deki görüntü üzerine su maskesi görüntüsü de açılarak sahadaki maskeleme işlemi görülmektedir.

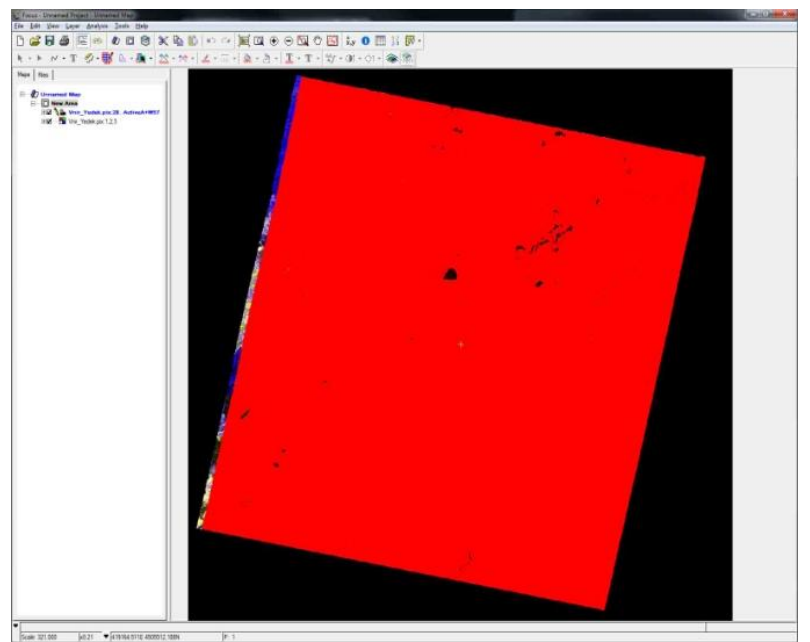

Şekil 11. Aktif alanın su maskesi üzerine açılmış görüntüsü.

#### **3.2. Bitki maskesi (NDVI- Normalized Digital Vegetation Index)**

Formülü [9];

$$
NDVI = \frac{B3 - B2}{B3 + B2}
$$
 (1)

şeklindedir.

Burada kullanılan bandlar B2. ve B3. bandlardır. "Geomatica Toolbar" penceresinde "Image Works" ikonunu seçilir. Buradan "Use image File" seçeneği ile VNIR + SWIR toplam aktif alanı ve su maskesini içeren görüntü açılır.

"File > Utility" den "Edit > Add Channles" bölümü seçilir. Burada bölme işlemi uygulanacaktır, bu nedenle 32 bitlik kanallara ihtiyaç duyulacaktır. 32 bitlik 1 adet boş kanal görüntüye eklenir. Burada kullanılan bandlar B2. ve B3. bandlardır. "Geomatica Toolbar" penceresinde "Image Works" ikonunu seçilir. Buradan "Use image File" seçeneği ile VNIR + SWIR toplam aktif alanı ve su maskesini içeren görüntü açılır.

Uygulanan işlemler sonucunda NDVI maskesi yapılmıştır (Şekil 12).

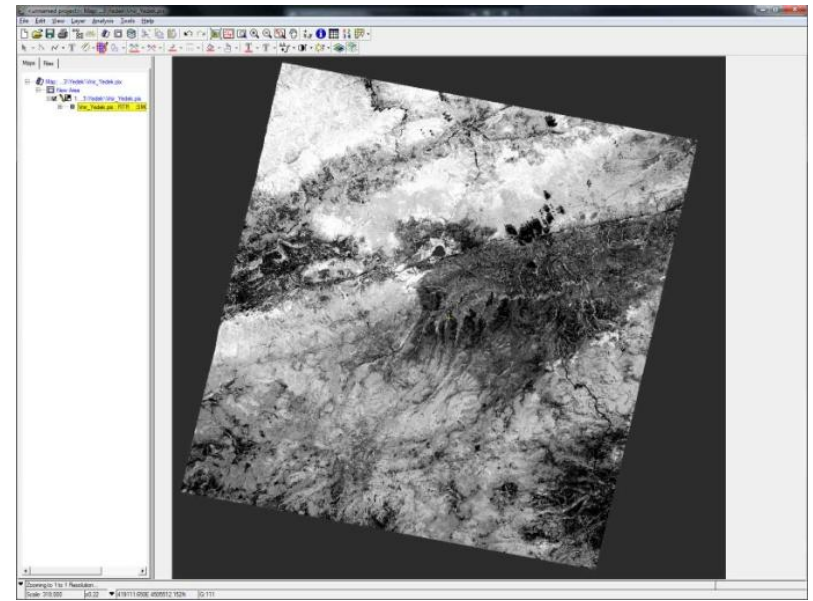

Şekil 12. NDVI maskesi uygulanmış bitki görüntüsü.

Bu görüntüde, "View > Histograms" bölümüne tıklanır. Ekrana "Multi Histograms Panel" penceresi açılır (Şekil 13).

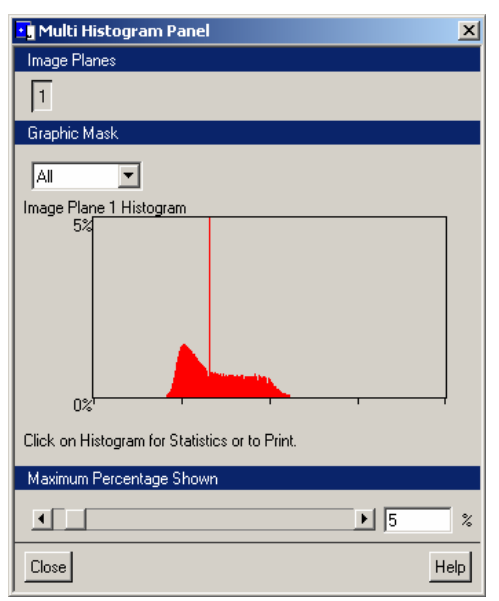

Şekil 13. Multi histogram panel sekmesi

Bu pencerede "Graphic Mask" bölümünde "All" olan bölüm "1" olarak değiştirilir. Histogram üzerine gelinir. Ekrana "Statistics" penceresi açılır. Bu kısımda ham görüntüde bariz olan bir yeşil alanın piksel değeri tespiti yapılır. Program bu piksel değerine yakın tüm bitki örtüsünü karartır (Şekil 14).

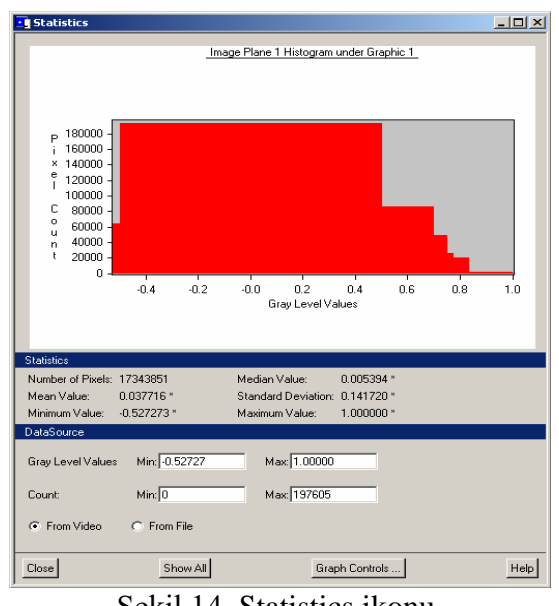

Şekil 14. Statistics ikonu.

Bu penceredeki "Mean Value-ortalama değer" ve "Standart Deviation-standart sapma" değerleri kaydedilir. Mean Value = 0.037716, Standart Deviation = 0.141720, Bu değerler kaydedildikten sonra excel tablosu oluşturulur ve bu değerler formülde yerine yazılarak sonuç hesaplanır (Şekil 15).

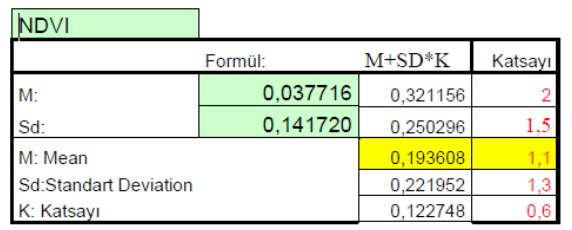

Şekil 15. Excel tablosundaki NDVI hesabı.

Şekil 16' da görüldüğü gibi işlemlerin sonunda "focus" kısmına bitki maskesi yapılmış görüntü açılıp kontrol edilmiştir.

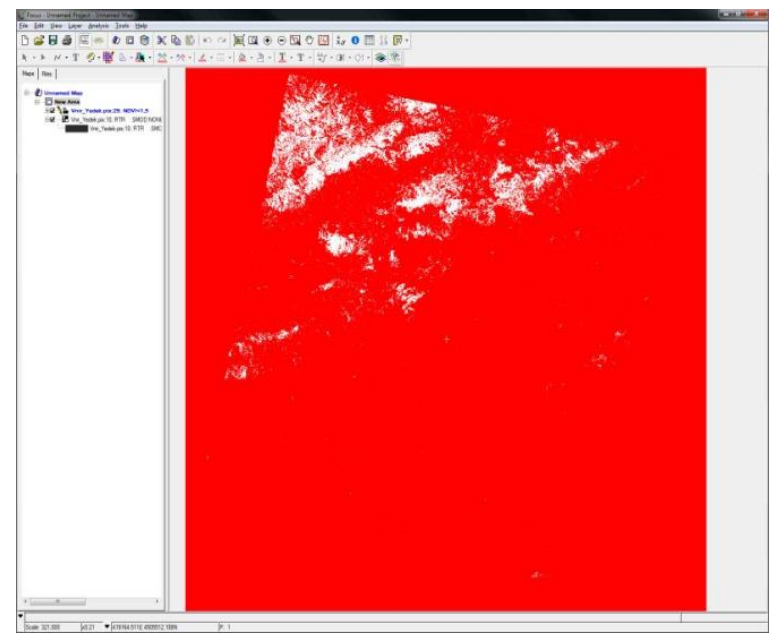

Şekil 16. Bitki maskeli (NDVI) görüntü.

# **3.3. Bulut maskesi, bulut gölgesi maskesi ve kar maskesi**

Görüntüde bulut, bulut gölgesi ve kar bulunmadığından, bu maskelem işlemleri yapılmamıştır.

Şekil 17-18'de görüldüğü gibi aktif alan üzerine su maskesi ve bitki maskesi yapılmış kanallar açılarak kontrolü sağlanmıştır.

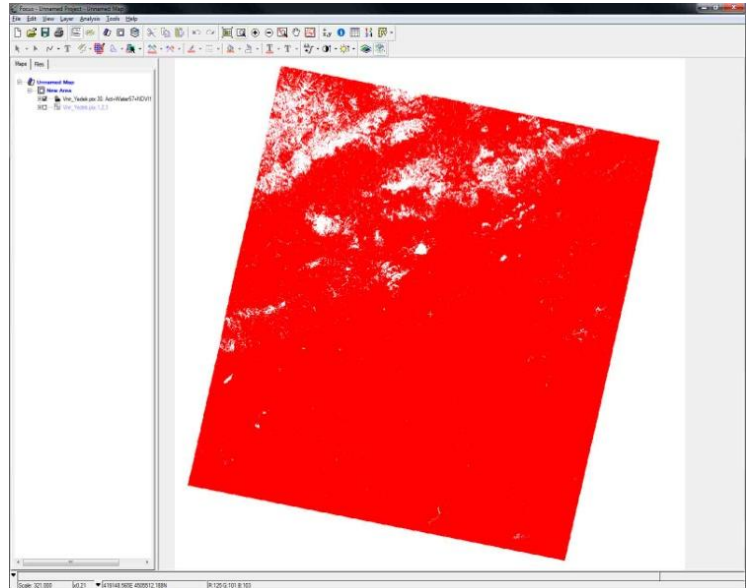

Şekil 17. Su, bitki, aktif alan maskelerinin toplam görüntüsü.

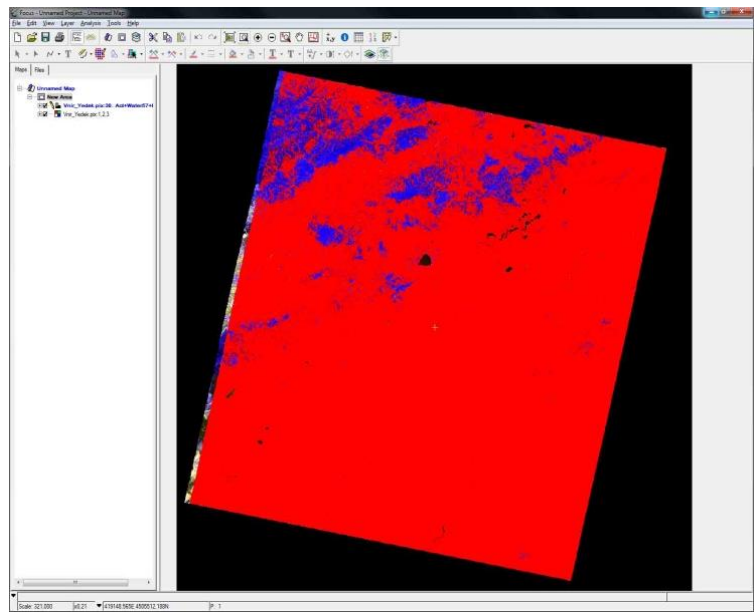

Şekil 18. Su, bitki, aktif alan maskelerinin harita üzerine açılmış görüntüsü.

# **3.4. Atmosferik düzeltme (Path Radiance Rectification, Dark Pixel Subtraction)**

Formül [9] ;

$$
Yansittcılık = \frac{Parlaklık}{Işık şiddeti}
$$
 (2)

NOT: Uydudan alınıp bize ulaşan datalar DN (Dijital Number) değerlerine çevrilmiştir. Burada; VNIR ve SWIR = 0-255 arasında (8 bit) yansıma (reflectance), birimi yoktur ve 0-1 arasında değerlerden oluşmaktadır. [9]

LPATH: Görüntü üzerindeki minimum parlaklık değerine LPATH denir. TIR = 0-4096 arasında (16 bit). Görüntüden bu alanın çıkartılması işlemine "Path Radiance Düzeltmesi" veya "Dark Pixel Subtraction" işlemi denir (Şekil 19).

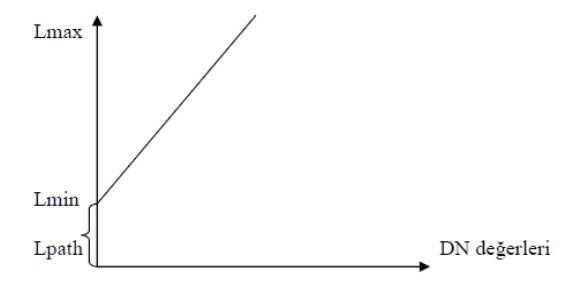

Şekil 19. Path radiance düzeltmesi grafiği [9].

Bu işlemler için, en son yapılmış olan görüntü açılır. İçinde 8 bitlik VNIR ve SWIR kanalları 32 bitlik NDVI, RTR kanalı bitmap formatında VNIR ve SWIR aktif alan kanalları VNIR aktif alan ve SWIR aktif alan toplamı olan bitmap kanalı water mask kanalı NDVI bitmap kanalı aktif alan + water mask + NDVI toplamı olan bitmap kanalı olan görüntü açılır. Görüntü açılırken tek band olarak yüklenir (Şekil 20).

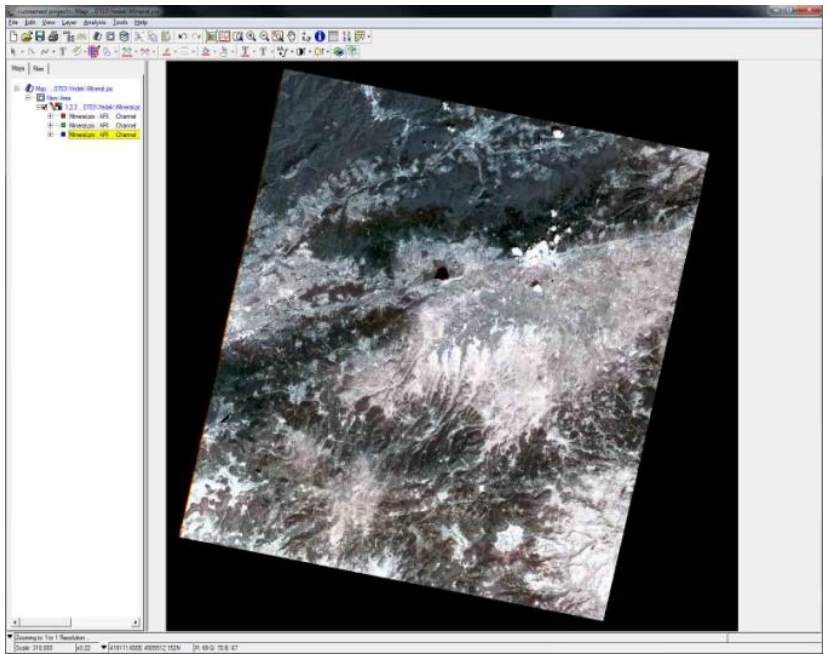

Şekil 20. Atmosferik düzeltme yapılmış görüntü.

## **3.5. Band oranlama (Band Ratio)**

Optik görüntüler oluşturulurken, sırasıyla kırmızı yeşil ve mavi bantlara ait görüntüler bilgisayar ekranında görüntülendiğinde doğal renkli görüntü, diğer tüm bant kombinasyonlarının görüntülenmesi durumunda ise yapay renkli görüntü elde edilir. Doğal renkli kompozit (TM bandları 3, 2 ve 1)TM3/TM1 (red/blue) oranı şeklinde elde edilen oran görüntüsünde demir oksit içeren bölgeler 3. banddaki yüksek yansıtımları dolayısıyla çok açık renkte görülmektedir. Demir oksit ve kil minerallerinin ışın tayflarına (spektra) bakıldığı zaman, demir oksitlerin TM3' de yüksek, TM1' de düşük, kil minerallerinin ise TM5' de yüksek ve TM7' de düşük yansımaya sahip olduğu görülmektedir. Demir oksit ve kil minerallerinin bu spektral özellikleri, TM3/TM1 bant oranının demir oksit sapmalarını (anomali) ve TM5/TM7 bant oranının kil anomalilerini vereceğini açıkça göstermektedir. [10]

Çalışma alanı görüntülerine TM3/TM1 ve TM5/TM7 bant oranlamaları yapılıp tekrar ölçeklendirilerek 256 gri ton yeni görüntüler oluşturulmuştur (Şekil 21). Yönteme göre görüntü içerisinde en parlak piksellerle temsil edilen alanların demir oksit ve kil sapma (anomali) alanlarının olduğu yerlerin olması gerekir.

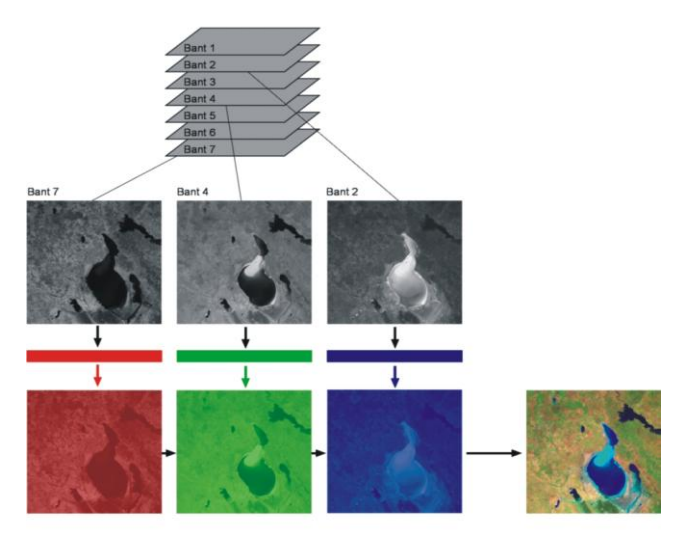

Şekil 21. Bant oranlamasında oluşan görüntüler.

Eşik değer belirlemek için, her iki histogramda da sapma (anomali) topluluğu ile temel topluğunu birbirinden ayıran kopma noktası gözlenmemektedir. Anomali olarak kabul edilecek piksel sayısal değerlerinin sınırının ne olması gerektiğini bulmak için jeokimyasal esik değer belirleme yöntemleri [11],[12], uydu görüntülerinde de kullanılabilecek olan jeokimyasal esik değer belirleme yöntemleri [13] veya görüntülerde esik değer belirleme yöntemleri [14] gibi ileri istatistiksel yöntemler denenebilir. Ancak, bu yöntemlerin uydu görüntüleri üzerinde demir oksit ve kil anomalilerini haritalamak için uygulanabilirliğini denemek ve tartışmak bu çalışmanın amacının ötesindedir. Ayrıca, bant oranlaması ve sonraki bölümlerde bahsedilecek olan diğer yöntemlerle belirlenen sapma (anomali) noktaların sayısının birbirinden çok farklı olması istenmediğinden her bir yöntem için ortalama 55 adet anomali noktasına karşılık gelecek farklı esik değerler belirlenmiştir. Böylece sapma (anomali) sınırı 3/1 görüntüsünde 230 ve 5/7 görüntüsünde 77 olarak kabul edilip (ortalama 55 adet nokta belirlemek için) bu ve bunun üzerindeki sayısal değerler haritalanmıştır [10].

İşleme başlamadan önce bir excel tablosu oluşturulması gerekmektedir (Şekil 22).

|                 | A                   | B           | C                  | D     |
|-----------------|---------------------|-------------|--------------------|-------|
|                 | process name        | mean        | standart deviation | δ     |
| $\overline{2}$  | <b>NDVI</b>         | $-0.072615$ | 0.131190           | 1.000 |
| 3               | ironoxide 2/1       | 136.655000  | 10.370800          | 1.50  |
| 4               | alunite 4/5         | 1.100370    | 0.082173           | 2.50  |
| 5               | kaolinite 4/6       | 1.067090    | 0.078785           | 2.50  |
| 6               | calcite (7+9)/8     | 104.138517  | 9.548708           | 2.50  |
|                 | chlorite 4/3        | 146.399274  | 11.813546          | 1.50  |
| 8               | kaolinit & mont 7/6 | 115.938736  | 7.944224           | 3.00  |
| 9               | sericite 8/7        | 151.501118  | 6.616562           | 2.50  |
| 10 <sup>°</sup> | muscovite $(5+7)/6$ | 94.879043   | 7.820270           | 2.00  |
| 11              | alunite (SI)        |             |                    |       |
| 12              | kaolinite (SI)      |             |                    |       |
|                 | $13$ calcite $(SI)$ |             |                    |       |

Şekil 22. Aster uydusuna göre bazı minerallerin band oranlama formülleri.

Yukarıdaki oranlardan herhangi bir örnek yapılacak olunursa; (Örneğin, kaolinit (7/6) oranlaması yapılırsa) görüntü açılır, "Utility" seçeneği kullanılır, ekrana açılan pencereden "Edit > Add Channels" seçeneği seçilir. Ekrana açılan pencerede, kaç adet bant oranlama işlemi yapılacaksa o kadar 8 bitlik kanal eklenir. "Geomatica Toolbar" penceresinde "Xpace" ikonu kullanılır, açılan pencerede "RTR – Image Rationing" seçeneği seçilir.

Burada, FILE: Görüntü açılır. CNUM: Yapılan bant oranlaması yazılır. Kaolinit (7/6) oranlaması yapılacaktır. Buraya "7" yazılır. Bu seçilen 7. kanal "SWIR 4" kanalına karşılık gelmektedir. Alunit: 4/5 "PCI Image Works" görüntü penceresinden "File > Utility" seçeneği seçilir. Ekrana açılan pencereden "Edit > Add Channels" seçeneği kullanılır.

Ekrana açılan pencerede, kaç adet bant oranlama işlemi yapılacaksa o kadar 8 bitlik kanal eklenir. "Geomatica Toolbar" penceresinde "Xpace" ikonu seçilir. Açılan pencerede "RTR – Image Rationing" seçeneği seçilir.

Mevcut verilerde demir-oksit, alünit, kaolinit, kalsit, klorit, montmorillonit, serisit ve muskovit minerallerinin spektral imzaları bulunduğundan bölgede bu minerallerin olup olmadığı araştırılmıştır.

#### **3.5.1. Alunit band oranlaması (4/5)**

Görüntü açılır, "Geomatica Toolbar" penceresinde "Xpace" ikonuna tıklanır, açılan pencerede "RTR – Image Rationing" seçeneği seçilir. Burada, FILE: Görüntü açılır. CNUM: Yapılan bant oranlaması yazılır (Şekil 23). Alunit (4/5) oranlaması yapılacaktır. Buraya "4" yazılır. Bu seçilen 4. kanal "SWIR 1" kanalına karşılık gelmektedir.

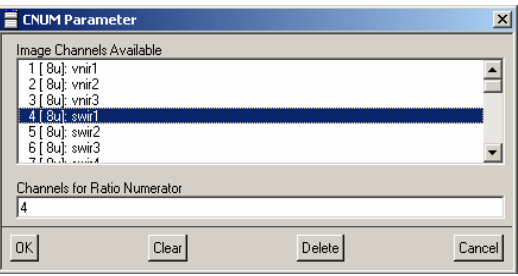

Şekil 23. CNUM parametre ikonu.

WNUM: Bu seçenek CNUM seçeneğinin matematiksel işaretlemesine göre düzenlenir (Şekil 24).

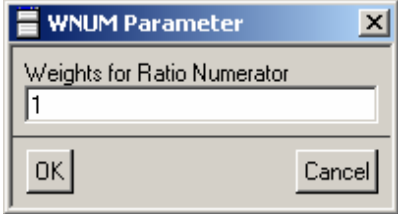

Şekil 24. WNUM parametre ikonu.

NCON: "0" olarak seçilir. CDEN: Yapılan bant oranlamasında payda değeri yazılır. Burada alunit örneği için işlem yapılmıştı. Alunit için payda değeri "5". Seçilen bu 5 değeri "SWIR 2" bandına denk gelmektedir (Şekil 25).

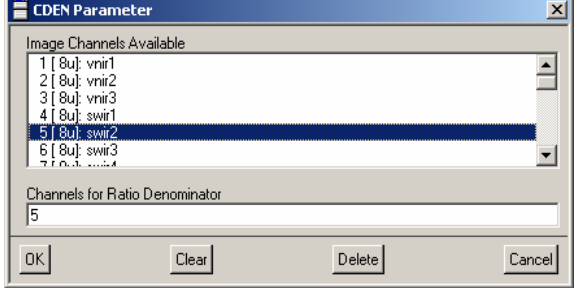

Şekil 25. CDEN parametre ikonu.

WDEN: Bu işlemde paydanın matematiksel işareti "+" olduğundan dolayı WDEN seçeneği "1" olarak alınmıştır. DBOC: Burada boş kanal seçilir (Şekil 26).

| <b>DBOC Parameter</b>                                        | ×      |  |  |  |  |
|--------------------------------------------------------------|--------|--|--|--|--|
| Image Channels Available                                     |        |  |  |  |  |
| 18 [ 8u]: ARI-Ipathswir6<br>19 [ 8u]: RTR :: SMOD:LOGS C7/C6 |        |  |  |  |  |
| 20 [ 8u]: imagewo:Empty                                      |        |  |  |  |  |
| 21 [ 8u]: imagewo:Empty                                      |        |  |  |  |  |
| 22 [ 8u]: imagewo:Empty<br>23 [ 8u]: imagewo:Empty           |        |  |  |  |  |
| Out for the two contractors of the state                     |        |  |  |  |  |
| Database Output Channel List                                 |        |  |  |  |  |
| 20                                                           |        |  |  |  |  |
|                                                              |        |  |  |  |  |
| OΚ<br>Delete<br>Clear                                        | Cancel |  |  |  |  |

Şekil 26 DBOC parametre ikonu.

SMOD: Bu ölçek modudur ve "LOGS" olarak seçilir. ZERODIV: Bu parametre "-999" olarak alınır. MASK: Tüm maskelerin toplanmış olduğu bitmap dosya seçilir. Bu aşamada "RTR" bölümünde yapılacak işlemler tamamlanmıştır. (Şekil 27-28). "STATUS" ve "RUN" ile işlemler tamamlanır.

|                                                                                                    | C:\Geomatica V91\exe\Xpace.EXE                                                                                                    |                                                                                                    | – I⊡I ×         |
|----------------------------------------------------------------------------------------------------|----------------------------------------------------------------------------------------------------|----------------------------------------------------------------------------------------------------|-----------------|
| <b>RTR</b>                                                                                                    | Real Database Channel Ratioing                                                                                                    | U9.1 EASI/PACE                                                                                                  | 14:15 15Apr2005 |
| FILE<br>CNIIM<br>lunum<br><b>NCON</b><br>CDEN<br>UDEN<br>IDCON<br><b>DBOC</b><br><b>SMOD</b><br>MASK<br><b>ZERODIU</b><br><b><rtr< b=""></rtr<></b> | - Database File Name<br>- Channels for Ratio Numerator<br>- Weights for Ratio Numerator<br>- Constant for Ratio Numerator<br>- Channels for Ratio Denominator<br>- Weights for Ratio Denominator<br>- Constant for Ratio Denominator<br>- Database Output Channel List<br>- Scaling Mode: NONE/AUTO/LOGS<br>- Area Mask (Window or Bitmap)<br>- Value for Division by Zero<br>69x | :C:\ayse\deneme\olanlar\pci\band_rati<br>o\band_ratio.pix<br>5<br>Й<br>20<br>: LoGS<br>$\overline{c}$<br>$-999$ |                 |
|                                                                                                    |                                                                                                    |                                                                                                    |                 |

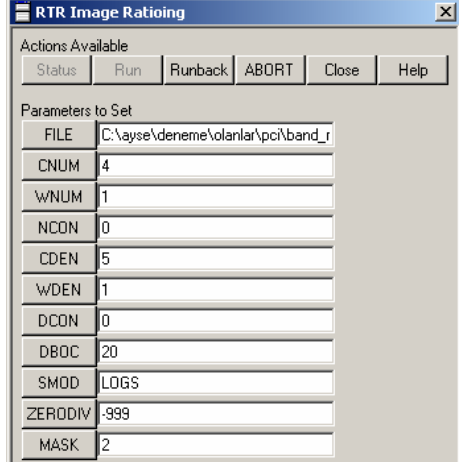

Şekil 27. RTR yükleme. Şekil 28. RTR image oranlama ikonu.

Bu işlem tamamlandıktan sonra THR işlemi için excel tablosu oluşturma bölümüne geçilir. Bunun için; "Image Works" ikonuna tıklanır. "Use Image File" seçeneğine tıklanır. Dosya seçilir (Şekil 29).

"Reduce to" "100" olarak ayarlanır. "Image Planes" bölümü "1" band olarak ayarlanır (Şekil 30).

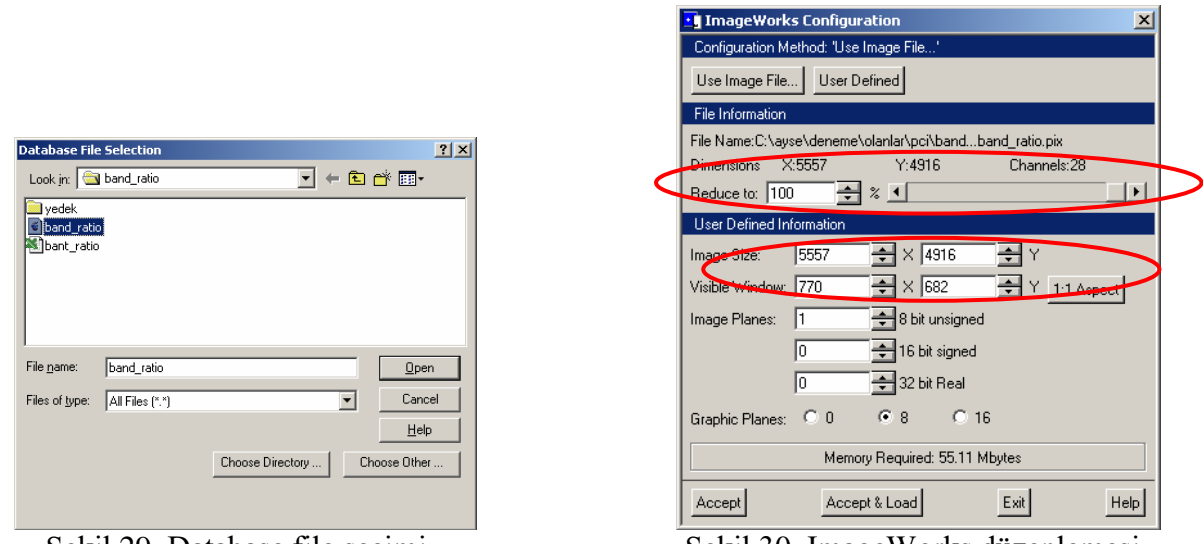

Şekil 29. Database file seçimi. Şekil 30. ImageWorks düzenlemesi.

"Accept&Load" seçeneği ile görüntü açılır. Görüntü penceresinden "File > Load Images" bölümüne tıklanır. Ekrana açılan pencerede, band oranlama için yapılan RTR işlemini temsil eden kanal seçilir. "Load&Close" ile işlem tamamlanır. Görüntü penceresinden "File > Load Graphics" bölümüne tıklanır. Tüm mask işlemlerinin toplamını kapsayan bitmap mask dosyası seçilir. "Load&Close" ile işlem tamamlanır. Görüntü açılır. Görüntü penceresinden "View > Histograms" bölümüne tıklanır. Ekrana "Multi Histogram Panel" penceresi açılır. Burada "Graphic Mask" bölümünde "All" olan kısım "1" olarak değiştirilir. Bu pencerede, "Mean Value" ve "Standart Deviation" değerleri kaydedilir ve excel tablosu oluşturulur (Şekil 31).

| alunite 4/5                  |            |             |         |
|------------------------------|------------|-------------|---------|
|                              | Formül:    | $M+SD*K$    | Katsayı |
| M:                           | 153.536259 | 176,894167  |         |
| Sd:                          | 11,678954  | 171.05469   |         |
| M: Mean                      |            | 165,215213  |         |
| <b>Sd:Standart Deviation</b> |            | 159,375736  | 0.5     |
| K: Katsayı                   |            | 161.7115268 |         |

Şekil 31. Alunit mineralinin değerlerinin excel tablosuna aktarımı.

Histogramda alınan bu değerler excel tablosuna yerleştirilir ve sigma katsayısı değerlerine göre formüle uygulanarak hesaplama yapılır. Elde edilen sonuç değerler kaydedilir. "Geomatica Toolbar" penceresinde "Xpace" ikonuna tıklanır.

"Xpace" penceresinden "THR – Thresholding" seçeneğine tıklanır. Bu pencerede, FILE: Üzerinde işlem yapılan dosya seçilir. DBIC: Burada "RTR" olarak daha önce yapılan band oranlama kanalı seçilir. DBOB: Boş bırakılır. TVAL: Excel tablosunda hesaplanan değerler kullanılır. Burada hangi sigma değeri kullanılıyorsa o sigma değerine ait hesaplanmış sonuç değer yazılır. COMP: "ON" olarak alınır. DBSN: Yapılan işlemi belirten kısa bir tanımlama yapılır. Ör: "alunite 4/5<0.7" şeklindedir.

Böylece, "THR – Thresholding" penceresinde yapılmış olan işlemler tamamlanmıştır. "STATUS" ve "RUN" ile işlem tamamlanır. Görüntü penceresinde "File > Load Graphics" seçeneğine girilir. Burada alunit için yapılan band oranlama işlemi kanalı seçilir ve yüklenir. Eğer alunit için yapılan işlem görüntü ve görüntüyü temsil eden alanı tam olarak yansıtmıyorsa aynı THR işlemi sigmanın diğer değerleri için tekrar hesaplanır. Şekil 32'de yapılan işlemler sonucu alunit mineralinin sahada yayılımı görülmektedir.

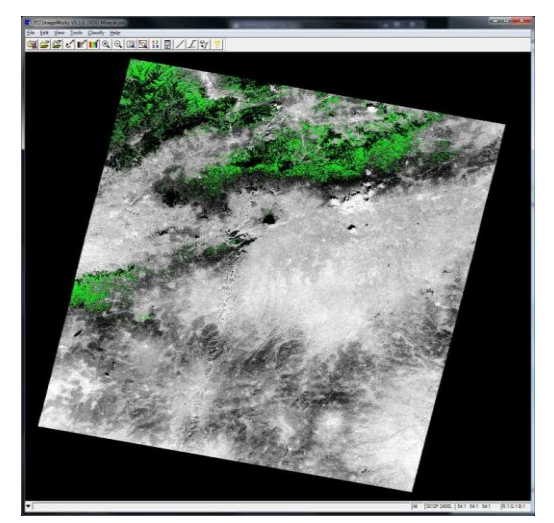

Şekil 32. Alunit alterasyonu olma ihtimali olan alanların görüntüsü.

## **3.5.2. Demir-Oksit band oranlaması (2/1)**

Görüntü açılır. "Geomatica Toolbar" penceresinde "Xpace" ikonuna tıklanır, açılan pencerede "RTR – Image Rationing" seçeneği seçilir. Burada, FILE: Görüntü açılır. CNUM: Yapılan bant oranlaması yazılır. Demir-oksit (2/1) oranlaması yapılacaktır. Bu pencerede, "Mean Value" ve "Standart Deviation" değerleri kaydedilir ve excel tablosu oluşturulur (Şekil 33).

| ironoxide 2/1                |            |             |         |
|------------------------------|------------|-------------|---------|
|                              | Formül:    | $M+SD*K$    | Katsayı |
| $M^{\circ}$                  | 148,216036 | 183.090246  |         |
| Sd:                          | 17,437105  | 174,3716935 |         |
| M: Mean                      |            | 165,653141  |         |
| <b>Sd:Standart Deviation</b> |            | 156.9345885 |         |
| K: Katsayı                   |            | 160.4220095 |         |

Şekil 33. Demir-oksit' in değerlerinin excel tablosuna aktarımı.

Alunit minerali için yapılan işlemlerin hepsi demir-oksit mineralinin haritalanması için de yapılmıştır. Yalnızca "Mean Value" ve "Standart Deviation" değerleri spesifik olduğundan bu değerleri değişmiştir. Bu değişimler yapıldıktan sonra sahadaki demir-oksit haritalanması Şekil 34'te ayrıntılı olarak verilmiştir. Sahada demir-oksit az olduğundan ilk bakışta gözlemlenmesi zordur, bu yüzden kırmızı yuvarlak pencerelerin içine bakılması gerekmektedir.

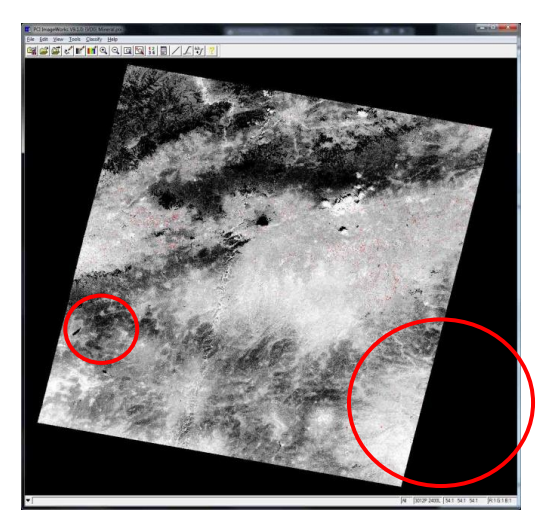

Şekil 34. Demir-oksit alterasyonu olma ihtimali olan alanların görüntüsü.

## **3.5.3. Muskovit band oranlaması (5+ 7/6)**

Görüntü açılır. "Geomatica Toolbar" penceresinde "Xpace" ikonuna tıklanır. Açılan pencerede "RTR – Image Rationing" seçeneği seçilir. Burada, FILE: Görüntü açılır. CNUM: Yapılan bant oranlaması yazılır. Muskovit (5+ 7/6) oranlaması yapılacaktır. Bu pencerede, "Mean Value" ve "Standart Deviation" değerleri kaydedilir ve excel tablosu oluşturulur (Şekil 35).

| muscovite 5+7/6              |           |            |         |
|------------------------------|-----------|------------|---------|
|                              | Formül:   | $M+SD*K$   | Katsayı |
| M:                           | 41,413883 | 48,521045  |         |
| Sd:                          | 3.553581  | 46,7442545 |         |
| M: Mean                      |           | 44,967464  |         |
| <b>Sd:Standart Deviation</b> |           | 43,1906735 | 0.5     |
| K: Katsayı                   |           | 43.9013897 |         |

Şekil 35. Muskovit mineralinin değerlerinin excel tablosuna aktarımı.

Alunit minerali için yapılan işlemlerin hepsi muskovit mineralinin haritalanması için de yapılmıştır. Yalnızca "Mean Value" ve "Standart Deviation" değerleri spesifik olduğundan bu değerleri değişmiştir. Bu değişimler yapıldıktan sonra sahadaki muskovit haritalanması Şekil 36'da ayrıntılı olarak verilmiştir. Sahada muskovit az miktarda olduğundan gözlemlemesi zordur, bu yüzden kırmızı yuvarlak pencerelerin içine bakılması gerekmektedir.

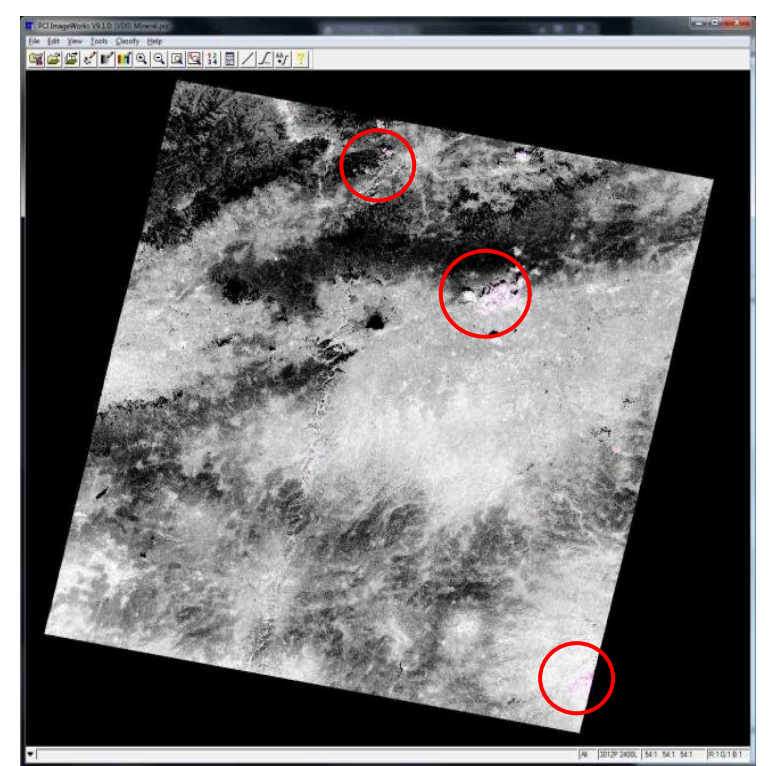

Şekil 36. Muskovit alterasyonu olma ihtimali olan alanların görüntüsü.

## **3.5.4. Serisit band oranlaması (8/7)**

Görüntü açılarak "Geomatica Toolbar" penceresinde "Xpace" ikonuna tıklanır. Açılan pencerede "RTR – Image Rationing" seçeneği seçilir. Burada, FILE: Görüntü açılır. CNUM: Yapılan bant oranlaması yazılır. Serisit (2/1) oranlaması yapılacaktır. Bu pencerede, "Mean Value" ve "Standart Deviation" değerleri kaydedilir ve excel tablosu oluşturulur (Şekil 37).

| sericite 8/7                 |            |             |         |
|------------------------------|------------|-------------|---------|
|                              | Formül:    | $M+SD*K$    | Katsayı |
| M:                           | 125,382081 | 144.340847  |         |
| Sd:                          | 9,479383   | 139.6011555 |         |
| M: Mean                      |            | 134,861464  |         |
| <b>Sd:Standart Deviation</b> |            | 130.1217725 | 0.5     |
| K: Katsavı                   |            | 132.0176491 |         |

Şekil 37. Serisit mineralinin değerlerinin excel tablosuna aktarımı.

Alunit minerali için yapılan işlemlerin hepsi serisit mineralinin haritalanması için de yapılmıştır. Yalnızca "Mean Value" ve "Standart Deviation" değerleri spesifik olduğundan bu değerleri değişmiştir. Bu değişimler yapıldıktan sonra sahadaki serisit haritalanması Şekil 38'de ayrıntılı olarak verilmiştir.

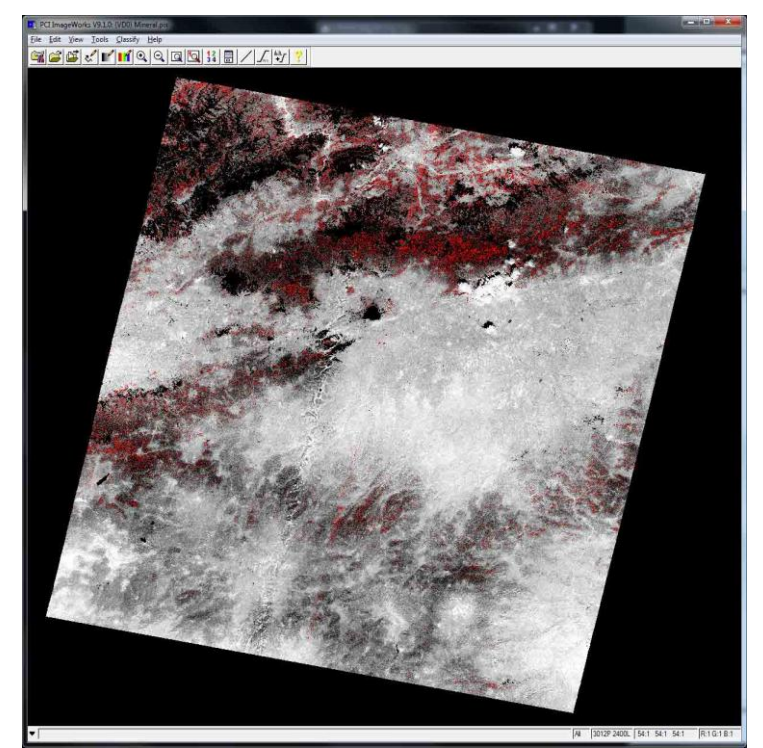

Şekil 38. Serisit alterasyonu olma ihtimali olan alanların görüntüsü.

## **3.5.5. Kalsit band oranlaması (7+9/8)**

Görüntü açılarak "Geomatica Toolbar" penceresinde "Xpace" ikonuna tıklanır. Açılan pencerede "RTR – Image Rationing" seçeneği seçilir. Burada, FILE: Görüntü açılır. CNUM: Yapılan bant oranlaması yazılır. Kalsit (7+9/8) oranlaması yapılacaktır. Bu pencerede, "Mean Value" ve "Standart Deviation" değerleri kaydedilir ve excel tablosu oluşturulur.

Alunit minerali için yapılan işlemlerin hepsi kalsit mineralinin haritalanması için de yapılmıştır. Yalnızca "Mean Value" ve "Standart Deviation" değerleri spesifik olduğundan bu değerleri değişmiştir. Bu değişimler yapıldıktan sonra sahadaki kalsit haritalanması Şekil 39'da ayrıntılı olarak verilmiştir.

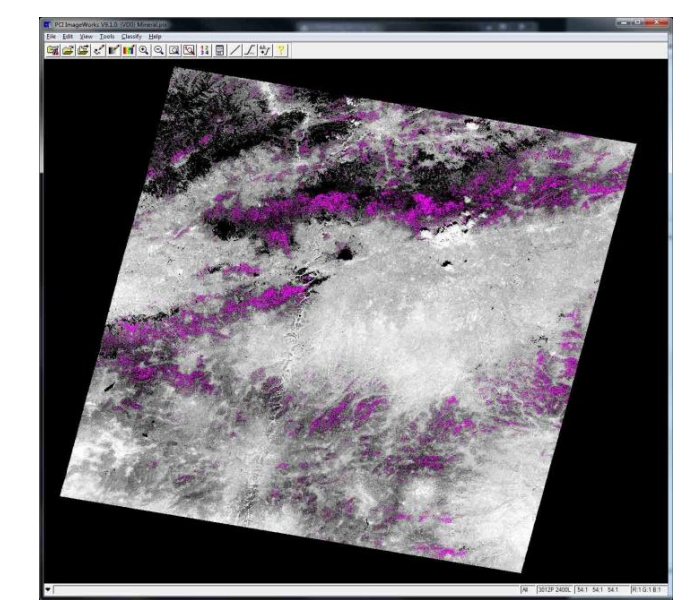

Şekil 39. Kalsit alterasyonu olma ihtimali olan alanların görüntüsü.

## **3.5.6. Kaolinit band oranlaması (4/6)**

Görüntü açılarak "Geomatica Toolbar" penceresinde "Xpace" ikonuna tıklanır. Açılan pencerede "RTR – Image Rationing" seçeneği seçilir. Burada, FILE: Görüntü açılır. CNUM: Yapılan bant oranlaması yazılır. Kaolinit (4/6) oranlaması yapılacaktır. Bu pencerede, "Mean Value" ve "Standart Deviation" değerleri kaydedilir ve excel tablosu oluşturulur.

Alunit minerali için yapılan işlemlerin hepsi kaolinit mineralinin haritalanması için de yapılmıştır. Yalnızca "Mean Value" ve "Standart Deviation" değerleri spesifik olduğundan bu değerleri değişmiştir. Bu değişimler yapıldıktan sonra sahadaki kaolinit haritalanması Şekil 40'da ayrıntılı olarak verilmiştir.

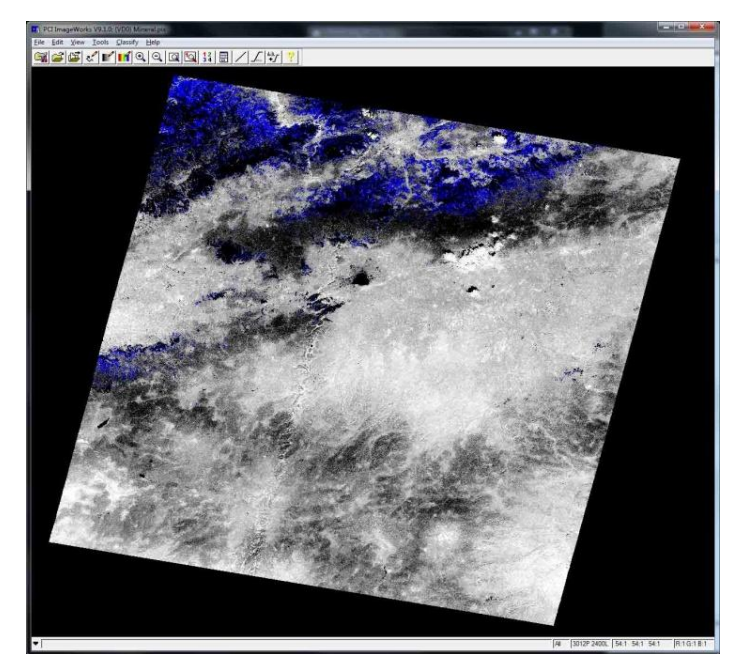

Şekil 40. Kaolinit alterasyonu olma ihtimali olan alanların görüntüsü

## **3.5.7. Klorit band oranlaması (4/3)**

Görüntü açılır. "Geomatica Toolbar" penceresinde "Xpace" ikonuna tıklanır. Açılan pencerede "RTR – Image Rationing" seçeneği seçilir. Burada, FILE: Görüntü açılır. CNUM: Yapılan bant oranlaması yazılır. Klorit (4/3) oranlaması yapılacaktır. Bu pencerede, "Mean Value" ve "Standart Deviation" değerleri kaydedilir ve excel tablosu oluşturulur.

Alunit minerali için yapılan işlemlerin hepsi klorit mineralinin haritalanması için de yapılmıştır. Yalnızca "Mean Value" ve "Standart Deviation" değerleri spesifik olduğundan bu değerleri değişmiştir. Bu değişimler yapıldıktan sonra sahadaki klorit haritalanması Şekil 41'de ayrıntılı olarak verilmiştir. Sahada klorit az miktarda olduğundan ilk bakışta gözlemlenmesi zordur , bu yüzden kırmızı yuvarlak pencerelerin içine bakılması gerekmektedir.

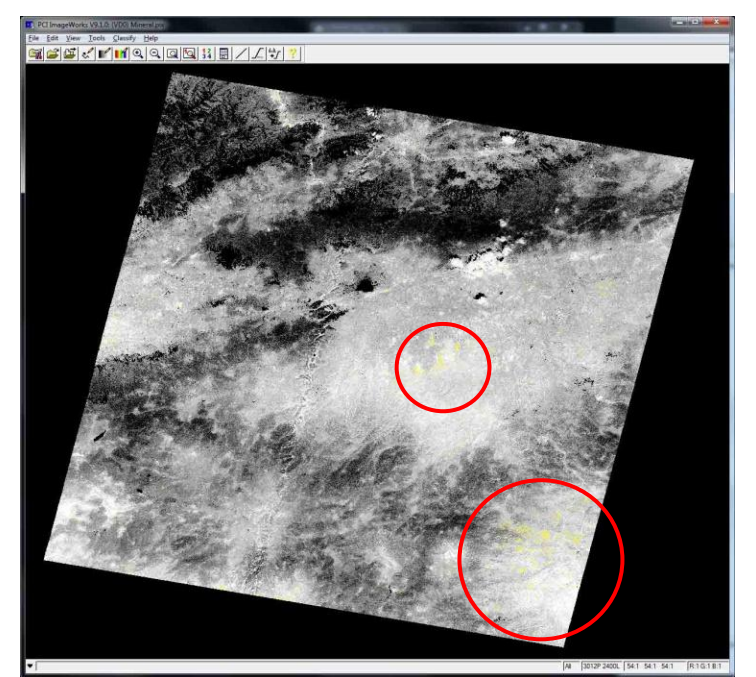

Şekil 41. Klorit alterasyonu olma ihtimali olan alanların görüntüsü.

# **3.5.8. Montmorillonit band oranlaması (7/6)**

Görüntü açılır. "Geomatica Toolbar" penceresinde "Xpace" ikonuna tıklanır. Açılan pencerede "RTR – Image Rationing" seçeneği seçilir. Burada, FILE: Görüntü açılır. CNUM: Yapılan bant oranlaması yazılır. Montmorillonit (7/6) oranlaması yapılacaktır. Bu pencerede, "Mean Value" ve "Standart Deviation" değerleri kaydedilir ve excel tablosu oluşturulur.

Alunit minerali için yapılan işlemlerin hepsi montmorillonit mineralinin haritalanması için de yapılmıştır. Yalnızca "Mean Value" ve "Standart Deviation" değerleri spesifik olduğundan bu değerleri değişmiştir. Bu değişimler yapıldıktan sonra sahadaki montmorillonit haritalanması Şekil 42'de ayrıntılı olarak verilmiştir. Sahada montmorillonit az miktarda olduğundan ilk bakışta gözlemlenmesi zordur, bu yüzden kırmızı yuvarlak pencerelerin içine bakılması gerekmektedir.

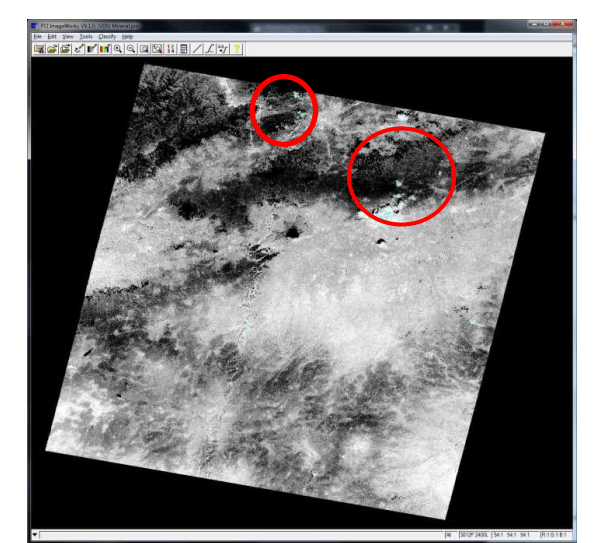

Şekil 42. Montmorillonit alterasyonu olma ihtimali olan alanların görüntüsü.

Tüm mineraller Şekil 43'te görüldüğü gibi yeni bir sayfada üst üste açılarak bir arada görünmesi sağlanmıştır [9].

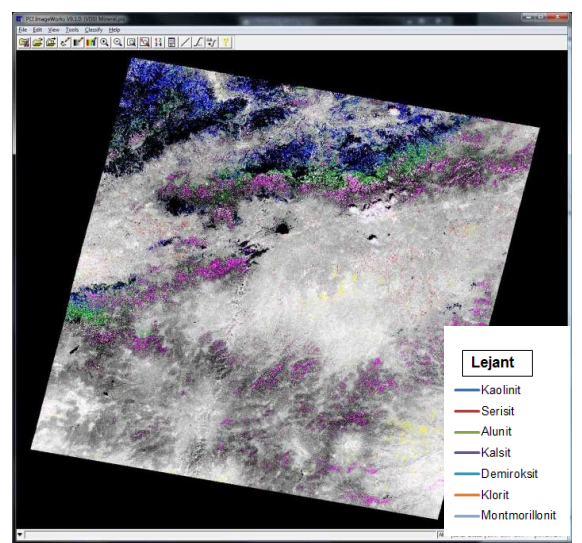

Şekil 43. Tüm minerallerin alterasyon olma ihtimali olan alanların görüntüsü.

#### **5. Sonuçlar**

Bu çalışmada, herhangi bir sahanın uydulardan alınmış görüntüleri üzerinde band oranlaması yöntemiyle uzaktan algılama işlemi yapılmıştır. Uzaktan algılama analiz yöntemiyle bir sahaya gitmeden cevherleşmelerin yayılımını takip etmeyi mümkün kılmaktadır. Buna göre PSI Geometica, Erdas paket programları yardımıyla ilgili sahada; alünit, demir-oksit, kaolinit, kalsit, klorit, montmorillonit, muskovit ve serisit minerallerinin sahanın hangi alanlarında yoğunlaştığı tespiti yapılmıştır.

Bu amaç için, Aster uydusuyla çekilmiş herhangi bir alanın fotoğrafının düzeltmeleri (rektifikasyon) yapılmıştır. Maden arama çalışmaları için cevherleşmeyi belirten veya ona eşlik eden mineralinin izleri (spektrası) ve Aster uydusunun bantlarının dalga boyu aralıklarına bakılarak; 4/5 band oranlamasıyla alünit mineralini, 2/1 band oranlamasıyla demir-oksit mineralini, 4/6 band oranlamasıyla kaolinit mineralini, (7+9)/8 band oranlamasıyla kalsit mineralini, 4/3 band oranlamasıyla klorit mineralini, 7/6 band oranlamasıyla montmorillonit minerali, 8/7 band

oranlamasıyla serisit minerali, (5+7)/6 band oranlamasıyla muskovit minerali alterasyon alanları bulunmuştur.

Uzaktan algılama yöntemi, yakın temasının insan sağlığı açısından jeo-kimyasal risk olarak değerlendirebilecek tehlikelerin zararlarını da en aza indirgemekte önemli bir teknik olarak karşımıza çıkmaktadır. Bu çalışmayla uzaktan algılama yöntemi detaylıca incelenmiş, Geometica ve Erdas programlarının madencilikteki uygulamaları gösterilmiş ve örnek bir saha üzerinde başarıyla uygulaması yapılmıştır [8]. Buna göre saha uzaktan algılama ile saptandıktan sonra, detay saha çalışmalarına geçilerek saptanan alanlar üzerinde yoğunlaşılarak sondaj çalışmaları ve tenör ile rezerv tespitlerine geçilmelidir. Geniş bir sahanın arazi üzerinde taranması yerine lokal bölgelerde etüt çalışmaları yapılması zaman ve araştırma giderlerinin azaltılmasına büyük katkılar sunacaktır. Ayrıca, daha geniş bir alan uzaktan algılama ile taranabildiğinden, sahanın herhangi bir noktasındaki değerli noktalarının gözden kaçırılması da önlenecektir. Diğer taraftan yatırımcıların gerekli alan kadar ruhsat alımı sağlanarak, gereksiz geniş sahaların kapatılarak ruhsat sahalarının bir kısmının atıl kalmasının ve gereksiz ruhsat harcı ödemelerinin de önüne geçilecektir.

## **Teşekkür**

Konuyla ilgili bilgi ve verileri sağlayan MTA Genel Müdürlüğü Jeoloji Etütleri Daire Başkanlığı çalışanlarına ve katkılarından dolayı AKÜ Harita Müh. Böl. Öğretim üyesi Doç. Dr. Murat UYSAL'a teşekkür ederiz.

## **Kaynaklar**

- [1] Kavak, K.Ş., 1995, Uzaktan Algılamanın Temel Kavramları ve Sivas Havzası'nın GD'suna Ait Landsat MS Görüntülerinin Arazi Verileriyle Deneştirilmesine Yönelik Bir Uygulama, Doktora semineri 1, C.Ü. Fen Bilimleri Enstitüsü, Jeoloji Mühendisliği Anabilim dalı, 70 sf, Sivas.
- [2] Kavak, K.Ş., 1998, Uzaktan Algılamanın Temel kavramları ve Jeolojideki Uygulama Alanları. Jeoloji Mühendisliği Dergisi, Sayı:52, Mayıs, Sivas.
- [3] Lillesand, T.M, Kiefer, R.W., 2000, Remote Sensing and Image Interpretation, John Wiley and Sons. Inc., USA.
- [4] Aksoy, A., 2000, "Uzaktan Algılama Ders Notları", Basılmamış Ders Notları, Uşak.
- [5] Çullu, M.A, Dinç, U., Karakaş, S., Şahin, Y., 2003, Uzaktan Algılama ve Coğrafi Bilgi Sistemi Teknikleri Kullanarak Pamuk Alanı Tahmin Kursu 108 Ders Notları, H.Ü. Ziraat Fakültesi Toprak Bölümü Uzaktan Algılama ve Coğrafi Bilgi Sistemi Laboratuvarı, Şanlıurfa.
- [6] Açıkgöz, G., 2010, Yumurtalık Sulak Alan Sistemindeki Kıyı Değişimlerinin Uzaktan Algılama ve Coğrafi Bilgi Sistemleri Kullanarak Tespiti, C.Ü. FBE Yüksek Lisans Tezi, Adana.
- [7] URL-1 http://www.islem.com.tr.
- [8] Gürsoy, M., Büyüksağiş, İ.S, 2013, *Uzaktan Algılama Yöntemiyle Maden Sahaları Analizi, AKÜ Maden Müh. Böl.* Lisans Tezi, Afyonkarahisar.
- [9] Dağlıyar, A., PCI Geometica V9.1 ve ERDAS programları eğitim notları, Ankara.
- [10] Sabins, F.,F., 1999, *Remote Sensing for Mineral Exploration*, Ore Geology Reviews 14, New York, 157-183.
- [11] Govett, G.J.S., Goodfellow, W.D, Chapman, A., Chork, C.Y., 1975, *Exploration Geochemistry Distribution of Elements and Recognition of Anomalies*, Geology, Australia, 415-446.
- [12] Sinclair, A.J., 1991, A Fundamental Approach to Threshold Estimation in Exploration Geochemistry; Probabilty Plots Revisited, Journal of Geochemical Exploration 41, 1-22.
- [13] Cheng, Q., 1999, Spatial and Scaling Modeling for Geochemical Anomaly Seperation, Journal of Geochemical Exploration 65, 175-194.
- [14] Sahoo, P.K., Soltani, S., Wong, A.K.C., Chen, Y.C., 1988, A Survey of Thresholding Techniques, Computer Vision, Graphics and Image Processing 41, 233-260.